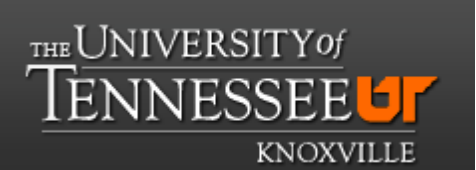

# **Department of Chemistry NMR Facilities**

# **Bruker 500 - ICON-NMR automation Tutorial.**

- 1.- Log into the group's account.
- 2.- Double click on the TOPSPIN icon to start the program.
- 3.- Type "icona" in the command line.

4.- A window with the list of groups pops up as shown in the picture. Select your group and click  $<$ ok $>$ .

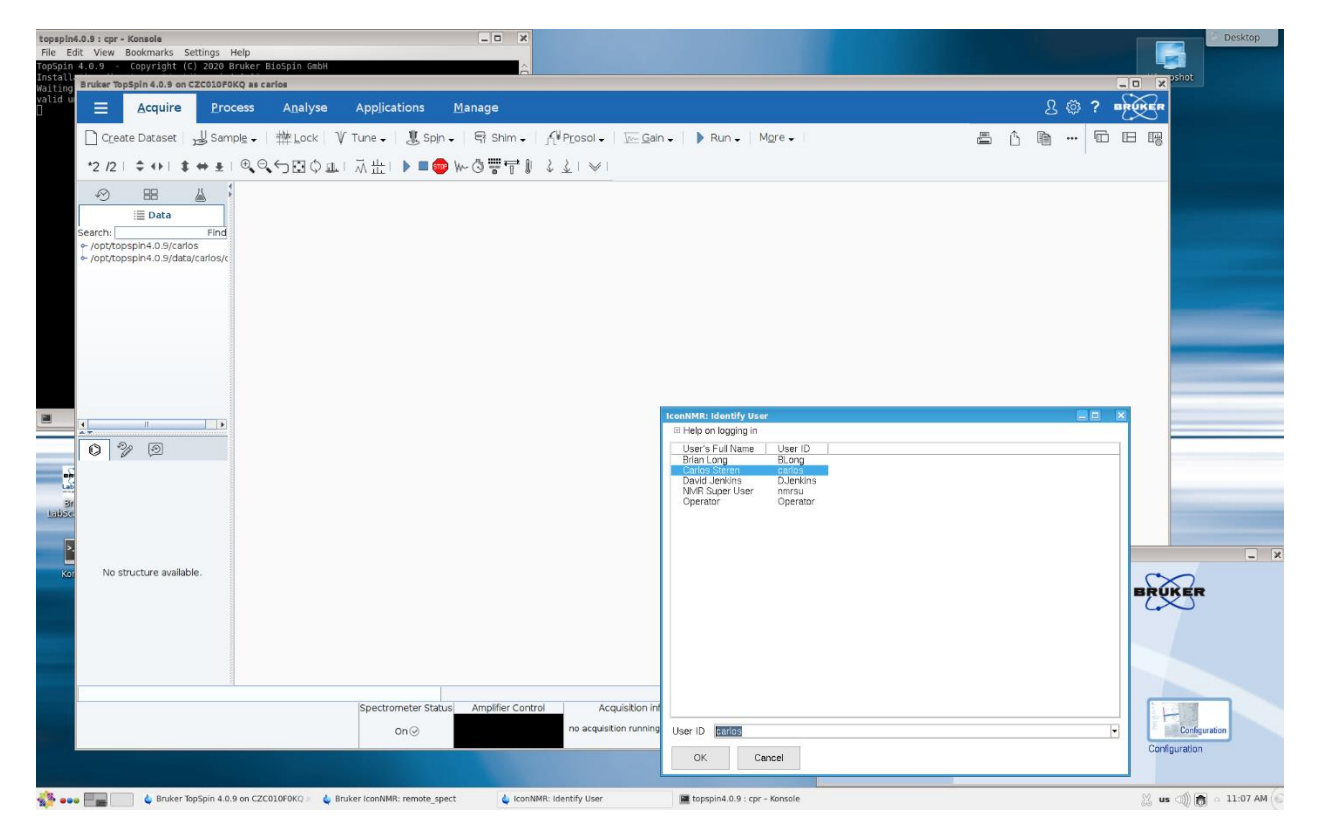

- 5.- Another window pops up requesting the password of the group's account.
- 6.- Once the password is entered, the ICON-NMR window is displayed.

# ICON-NMR window.

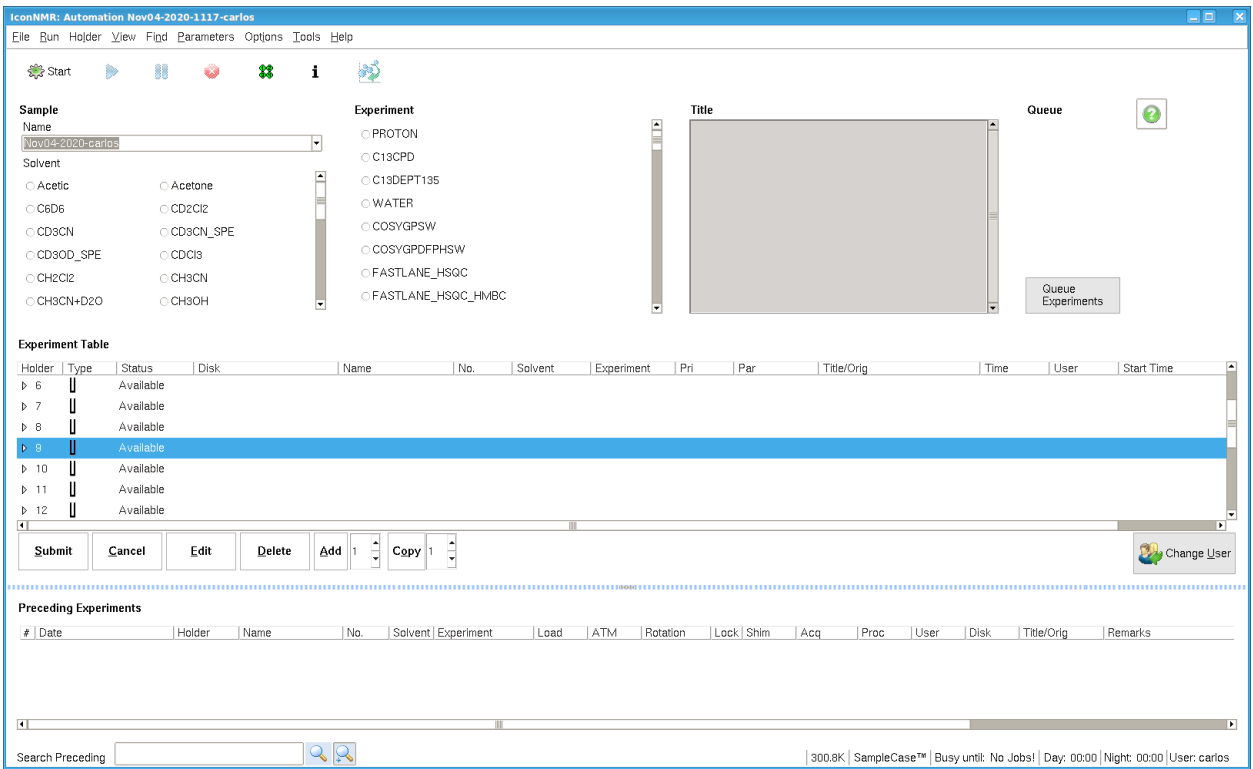

The numbers in the "Experiment Table" correspond to the position of the tubes in the autosampler.

7.- Double click on the number corresponding to the position of the NMR tube in the autosampler. Another line appears, where the information on the experiment is entered.

8.- Select the information for the experiment, from left to right: Disk, Name (make sure to choose an option that includes the date), Solvent, Experiment, and Title.

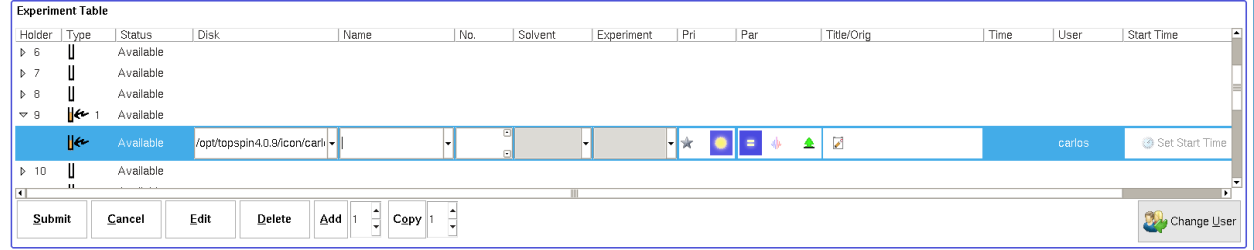

9.- Click on  $\blacksquare$ . A window with the experimental parameters is displayed. Check and change the parameters as needed.

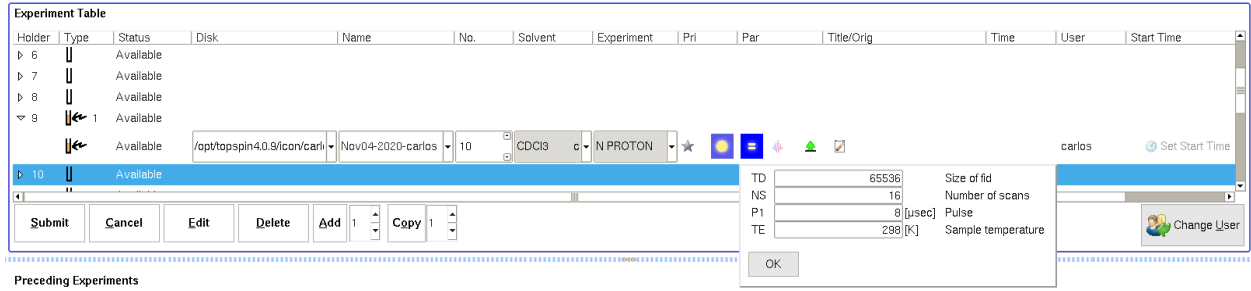

10.- To add another experiment for the same sample, click on <Add>.

11.- Complete the information for the new experiment; Experiment, Parameters, and Title(if needed).

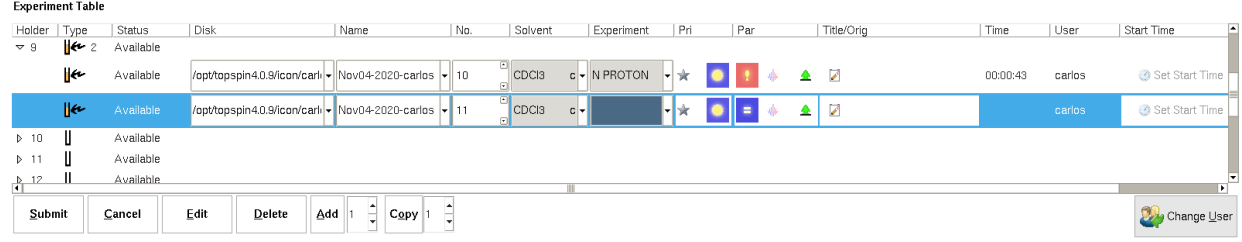

Continue **adding** experiments, or setting the experiments for another sample in your batch.

**Same experiments for multiples samples**; a) highlight the lines with the experiments. b) set the number of samples in the batch. c) click <**Copy>**.

## 12.- **Running the experiments.**

a) On the Experiment Table, highlight all the lines including the samples and experiments to run and click on <Submit>.

b) The experiments will show as "Queued" instead of "Available".

c) Click on  $\le$ Start> $\frac{1}{20}$ , at the top left of the window.

d) Click <Start> on the windows that pops up. The queued experiments will start running.

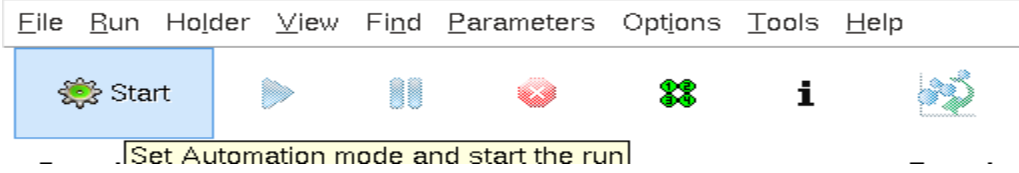

#### **What happens next.**

First, the dummy (yellow) sample inside the magnet is ejected.

Second, the first sample of the batch is inserted. All the calibrations and experiment are performed automatically one after the other and the experiments are ran for all the samples in the batch.

The process can be followed from the icons shown at the top right of the window.

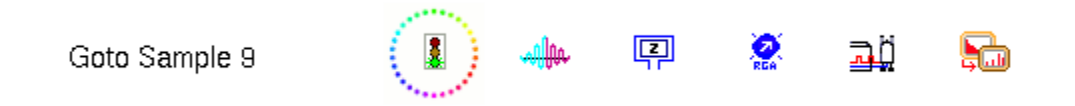

The sample and experiment running are indicated on the Experiment Table.

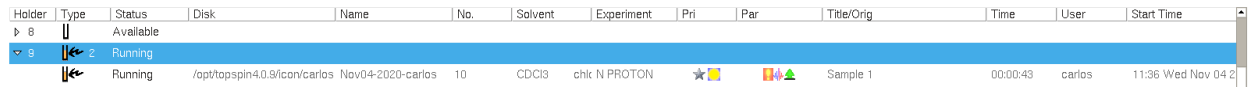

In "Preceding experiment", at the bottom of the window, the processes, once completed, are checked.

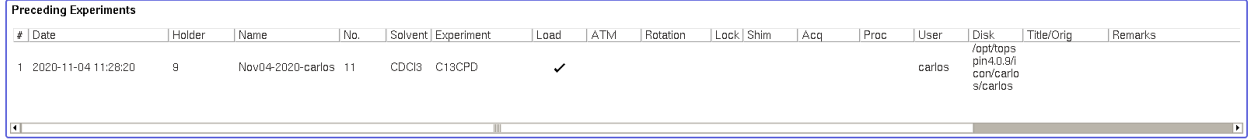

## **Experiment finished.**

Once an experiment is finished, all the processes are shown finished.

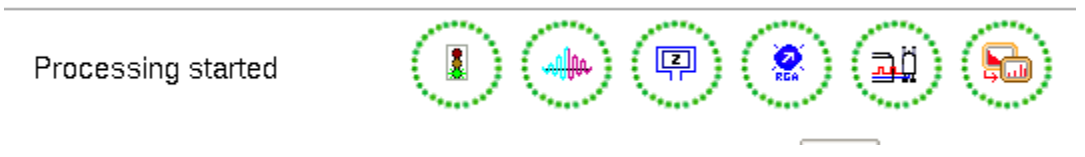

In the Experiment Table, the experiment is showed as Finished. If all the experiments for the sample are finished, that is indicated as "Finished" next to the sample number.

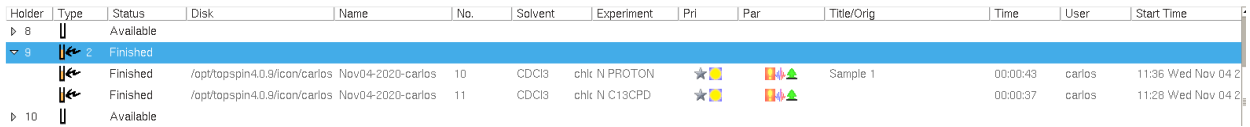

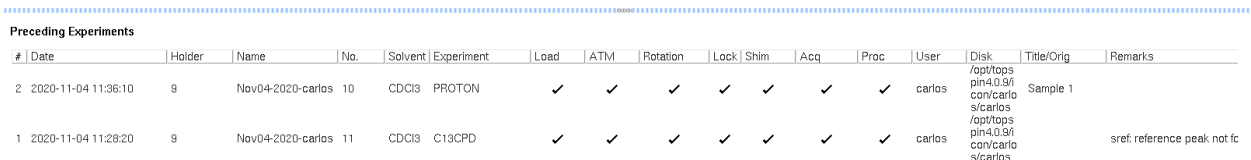

#### In Preceding Experiments, all the processes for each experiment that is finished are checked.

# **After all the experiments for the samples in the batch are finished;**

a) select "Close All", under File, on the top left of the window.

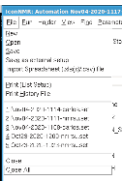

- b) Brings back the Topspin window.
- c) Insert the dummy sample by typing in the command line: sx # (# position of the dummy sample in the autosampler). Wait until the sample is inserted.
- d) close Topspin and log out of your account.
- **e) Take all the samples out of the autosampler.**